# **[** Quick Start Guide **]**

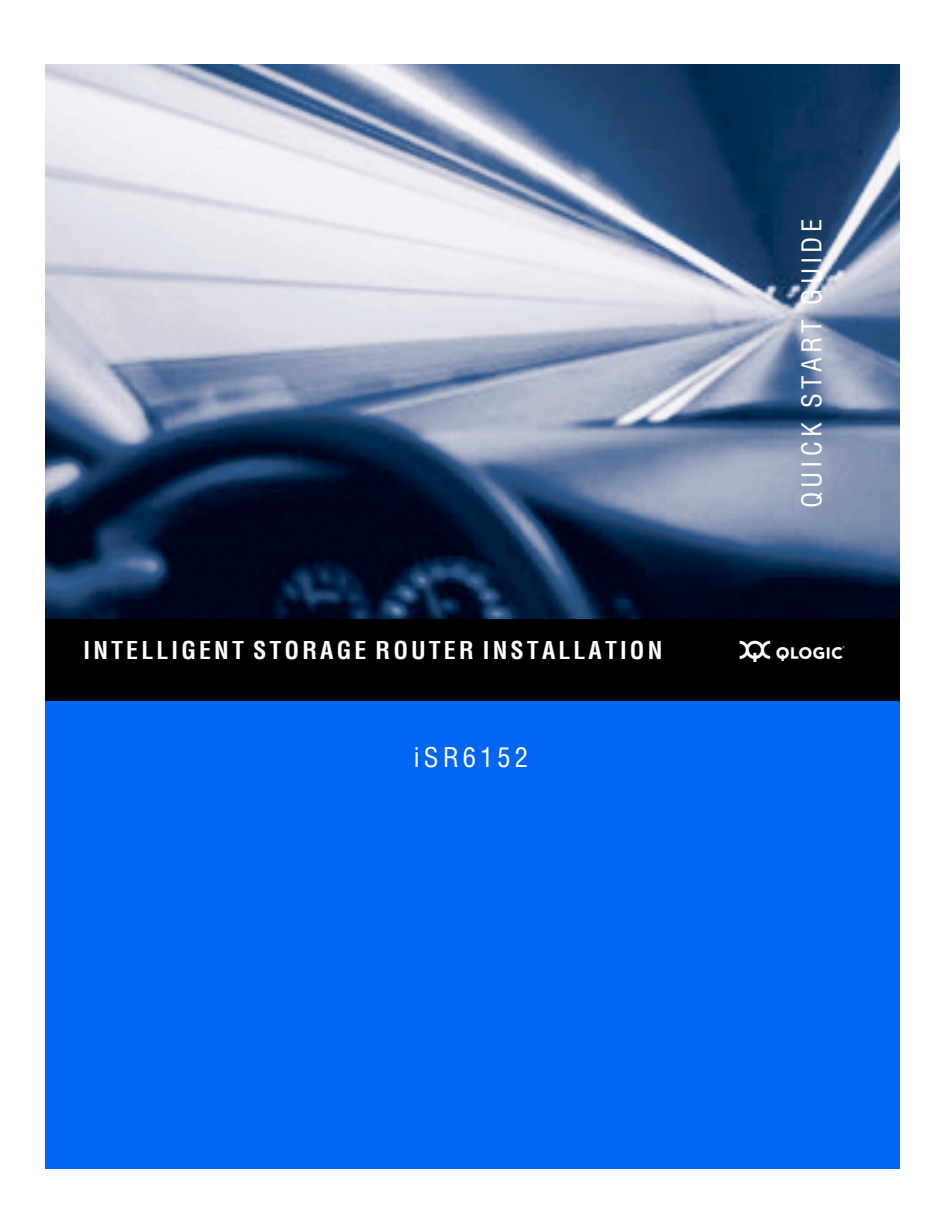

*Purchasers of OEM products should consult with the OEM for support.*

Please feel free to contact your QLogic approved reseller or QLogic Technical Support at any phase of integration for assistance. QLogic Technical Support can be reached by the following methods:

#### **Web** <http://support.qlogic.com>

**E-mai[l](mailto:suppor@qlogic.com)** support@qlogic.com

The QLogic knowledge database contains troubleshooting information for the QLogic adapters. Access the database from the QLogic Support Web page, [http://support.qlogic.com.](http://support.qlogic.com) Use the Support Center search engine to look for specific troubleshooting information.

## Quick Start Guide

The iSR6152 is an intelligent Storage Router<sup>TM</sup> that provides remote and local SAN island connectivity. The major applications are:

- Remote data replications between Fibre Channel storage arrays.
- Connecting remote Fibre Channel servers to local Fibre Channel storage.

#### **Suggested Configurations**

[Figure 1](#page-2-0) shows connecting Local Array 1 to Remote Array 2, and the server from a local SAN to storage from a remote SAN.

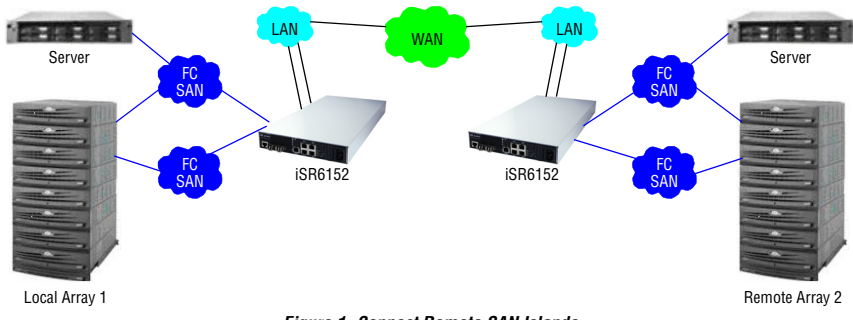

*Figure 1. Connect Remote SAN Islands*

<span id="page-2-0"></span>[Figure 2](#page-2-1) shows Fibre Channel storage from one SAN to a Fibre Channel server on different SAN.

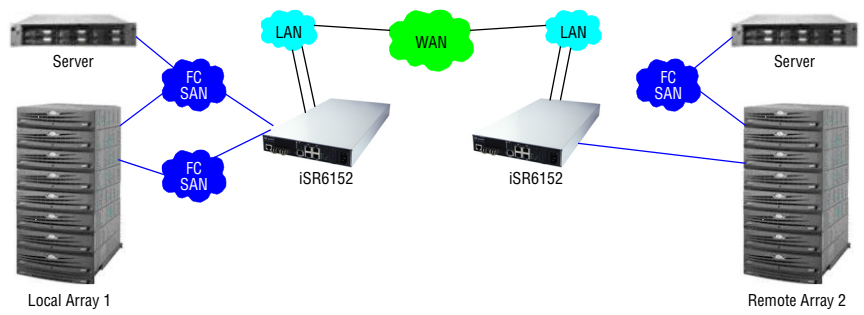

<span id="page-2-1"></span>*Figure 2. Connect Remote Devices to Fibre Channel SAN*

## **Installation Instructions**

This quick start guide provides procedures for installing and configuring your new QLogic iSR6152 Router.

- **B** [Step 1](#page-3-0). Verify the package contents.
- [Step 2](#page-3-1). Complete the pre-installation checklist.
- [Step 3](#page-4-0). Mount the router.
- [Step 4](#page-4-1). Install the small form-factor pluggable (SFP) transceivers.
- [Step 5](#page-4-2). Apply power to the iSR6152 Router.
- [Step 6](#page-5-0). Download and Install SANsurfer Router Manager.
- [Step 7](#page-5-1). Configure the iSR6152 management port IP address.

## <span id="page-3-0"></span>**Step 1. Verify the Package Contents**

The QLogic iSR6152 Router is shipped with the following items:

- iSR6152 Router (1)
- SFP transceivers (2)
- Serial adapter (1)
- AC power cord (1)

Optional equipment:

■ Shelf for rack mount

## <span id="page-3-1"></span>**Step 2. Complete the Pre-installation Checklist**

During the initial configuration process, the system prompts you to enter information for the router. Use the spaces provided in [Table 1](#page-3-2) to record the IP addresses, subnet masks, and gateway addresses for all ports.

<span id="page-3-2"></span>

| <b>Symbolic Name of iSR6152</b>                      |                                  |
|------------------------------------------------------|----------------------------------|
| <b>Management Port (MGMT)</b>                        | IP Address (if not using DHCP):  |
|                                                      | Subnet Mask (if not using DHCP): |
|                                                      | Gateway (if not using DHCP):     |
| <b>Gigabit Ethernet (GbE)</b><br><b>Port 1 (GE1)</b> | IP Address:                      |
|                                                      | Subnet Mask:                     |
|                                                      | Gateway:                         |
| GbE Port 2 (GE2)                                     | IP Address:                      |
|                                                      | Subnet Mask:                     |
|                                                      | Gateway:                         |

*Table 1. Worksheet for Router*

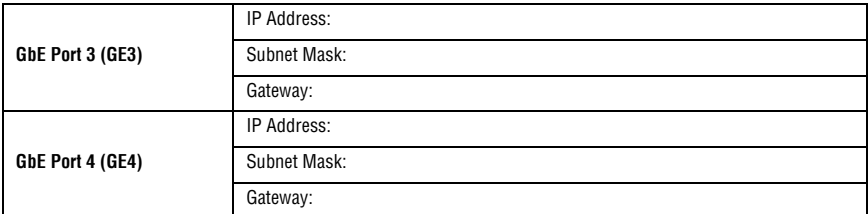

#### *Table 1. Worksheet for Router (Continued)*

#### <span id="page-4-0"></span>**Step 3. Mount the Router**

Place the router on a flat surface, mount it in a standard 19-inch Electronic Industries Association (EIA) rack, or mount it on the optionally available shelf.

### <span id="page-4-1"></span>**Step 4. Install the SFP Transceivers**

An SFP transceiver is required for each of the router's Fibre Channel ports that will be connected to a Fibre Channel device or switch. The iSR6152 Router package contains two SFPs.

To install an SFP transceiver, insert the transceiver into the router port, and then press gently until it snaps in place. The transceiver will fit only one way. If the transceiver does not install under gentle pressure, flip it over and try again.

## <span id="page-4-2"></span>**Step 5. Apply Power to the Router**

[Figure 3](#page-4-3) shows the location of the ports and LEDs on the iSR6152 Router.

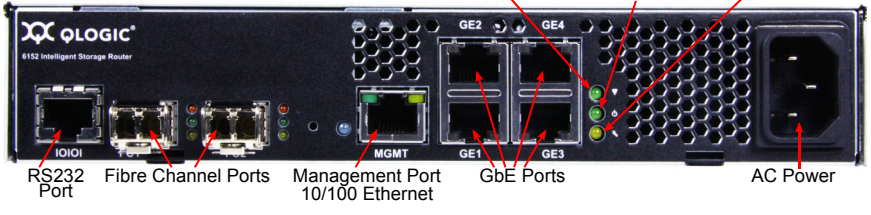

Heartbeat LED Input Power LED System Fault LED

*Figure 3. iSR6152 Ports and LEDs*

- <span id="page-4-3"></span>1. Attach the AC power cord to the iSR6152 Router, and then to the wall outlet or power strip.
- 2. Verify that the router's input power LED is illuminated.

The iSR6152 Router first runs its self-test, which takes about one minute, and then begins normal operation.

3. Verify that the heartbeat LED is blinking (once per second) and that the system fault LED is not illuminated.

For installation details, diagnostics, and troubleshooting, see the *iSR6152 Intelligent Storage Router Installation Guide.*

## <span id="page-5-0"></span>**Step 6. Download and Install SANsurfer Router Manager**

Follow these steps to download the SANsurfer Router Manager utility from the QLogic Web site to a PC workstation and then install it:

- 1. Close all programs currently running.
- 2. Go to the QLogic Downloads and Documentation page: [h](http://driverdownloads.qlogic.com)ttp://driverdownloads.qlogic.com
- 3. Under **Downloads QLogic Products**, type **iSR6152** in the search box.
- 4. In the search results, locate **Management Tools**, and then click the appropriate **SANsurfer Router Manager** for your operating system type.
- 5. Click the **End User Software License Agreement** link to read the EULA; close the window when you are done.
- 6. Click **Download Now**.
- 7. Save the installation file to your local machine.
- 8. Run the SANsurfer Router Manager installer by following the system prompts.

#### <span id="page-5-1"></span>**Step 7. Configure iSR6152 Management Port IP Address**

Connect the router's 10/100 Ethernet port to your workstation using a switch or hub. Alternatively, you may connect your workstation directly to the router using an Ethernet crossover cable.

The iSR6152 management port's default IP address is 10.0.0.1, subnet 255.0.0.0. Make sure the workstation connected to the iSR6152 Router has Ethernet address 10.0.0.*x*, where *x* is an integer other than 1 and the subnet mask is 255.0.0.0.

#### **To configure the management port IP address:**

- 1. From the workstation, open a command window.
- 2. Using a Telnet session, connect to the iSR6152 using IP address 10.0.0.1.
- 3. Login as guest, and enter the password, password, as shown:

```
iSR6152 login: guest
Password: ********
```
The command line interface (CLI) appears as shown:

Welcome to iSR6152

 \*\*\*\*\*\*\*\*\*\*\*\*\*\*\*\*\*\*\*\*\*\*\*\*\*\*\*\*\*\*\*\*\*\*\*\*\*\*\*\*\*\*\*\*\*\*\*\*\*\*\*\*\*\* \* \*  $\star$  iSR6152  $\star$  \* \* \*\*\*\*\*\*\*\*\*\*\*\*\*\*\*\*\*\*\*\*\*\*\*\*\*\*\*\*\*\*\*\*\*\*\*\*\*\*\*\*\*\*\*\*\*\*\*\*\*\*\*\*\*\*

- 4. At the iSR6152 #> prompt, issue the admin start command.
- 5. Enter the default password, config.
- 6. At the QRouter (admin)  $\#$  prompt, issue the set mgmt command. The CLI responds as follows:

A list of attributes with formatting and current values will follow. Enter a new value or simply press the ENTER key to accept the current value. If you wish to terminate this process before reaching the end of the list

press 'q' or 'Q' and the ENTER key to do so.

WARNING:

The following command might cause a loss of connections to the MGMT port.

- 7. At the CLI prompts, configure the router addresses as follows:
	- a. At the IPv4 Interface (0=Enable, 1=Disable) prompt, enter **0** to enable this option.
	- b. At the IPv4 Mode (0=Static, 1=DHCP, 2=Bootp, 3=Rarp) prompt, enter **0** to select the Static mode (recommended).
	- c. At the IPv4 Address, IPv4 Subnet Mask, and IPv4 Gateway prompts, enter the IP addresses for these items.
	- d. At the IPv6 Gateway and IPv6 Interface prompts, press ENTER to accept the current values.

The CLI responds as follows:

```
All attribute values that have been changed will now be saved.
```
iSR6152 (admin) #>

Because of the changes made to the management port, the router loses connectivity of the Telnet session.

8. If you want to continue using the CLI, restart the Telnet session with the IP address you just assigned to the management port.

You now have the management port configured with the appropriate IP address.

- 9. Connect the management port cable to your Ethernet network.
- 10. Connect cables to the GbE and Fibre Channel ports needed by your configuration (see the examples shown in [Figure 1](#page-2-0) and [Figure 2](#page-2-1)).

#### *Congratulations!* **You have now successfully installed your QLogic iSR6152.**

For optimal parameter settings, see "Performance Tuning" in the *iSR6152 Intelligent Storage Router Installation Guide*.

## **Warranty**

The QLogic iSR6152 Router comes with a standard one-year QLogic warranty, or as specified by other agreements. For warranty details, see the QLogic Web site at www.qlogic.com.

## **Regulatory Information (Preliminary)**

The following sections contain a summary of EMC/EMI test specifications performed on the QLogic iSR6152 Router to comply with radiated emission, radiated immunity, and product safety standards.

#### Safety Standards

UL60950 (USA) CSG 22.2 No. 60950 (Canada) EN 60950 (EC) CB Scheme-IEC 60950

**Harmonics** EN 61000-3-2

Immunity EN 55024:1998

#### Emission Standards

FCC Part 15B Class A (USA) VCCI Class A ITE (Japan) ICES-03 Issue 3 (Canada) EN55022 Level A (EC) CISPR 22, Class A KC (Korea) Class A KCC Regulatory for iSR6152: KCC-REM-QLG-ISR6152

Voltage Fluctuations EN61000-3-3

#### **Marking**

FCC Part 15 UL (United States) TUV (United States) cUL (Canada) cTUV (Canada)| TUV Europe (Germany) **VCCI** CE GOST KCC (Class A) BSMI/RRL

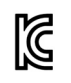

A class equipment (Business purpose info/telecommunications equipment)

As this equipment has undergone EMC registration for business purpose, the seller and/or the buyer is asked to beware of this point and in case a wrongful sale or purchase has been made, it is asked that a change to household use be made.

A **급 기기** ( **업무용 정보통신기기** ) **이 기기는 업무용** (A **급** ) **전자파적합기기로서 판매자 또는 사용자는 이 점을 주 의하시기 바라며** , **가정 외의 지역에서 사용하는 것을 목적으로 합니다** .

© 2011 QLogic Corporation. QLogic, the QLogic logo, intelligent Storage Router, and SANsurfer are trademarks or<br>registered trademarks of QLogic Corporation. All other brands and product names are trademarks or registered<br>t

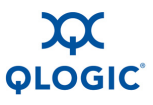

26650 Aliso Viejo Parkway India | Japan | China 949.389.6000 **<www.qlogic.com>**

#### **Corporate Headquarters International Offices**

QLogic Corporation UK | Ireland | Germany | France Hong Kong | Singapore | Taiwan

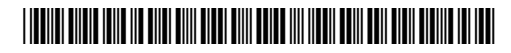

ISR654503-00 D